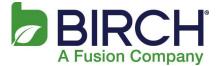

### Table of Contents

| Company DNS Entries                | 2  |
|------------------------------------|----|
| OWA Address                        | 2  |
| Portal Access:                     | 3  |
| Adding New Users / Resources       | 3  |
| Assign Services to New Users       | 5  |
| Resetting a Password               | 7  |
| Adding a Domain to your Company    |    |
| Adding a Distribution List:        |    |
| How to Forward an Email address:   | 14 |
| Upgrading/Downgrading Mailbox Type |    |

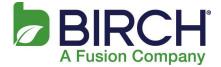

## \*\*\* This document is meant for company admins who have elevated rights to perform all functions in the portal \*\*\*

### Company DNS Entries:

The following table documents the correct DNS settings for Fusion Email:

| Туре  | Name           | Address                                      | Priority/Weight |
|-------|----------------|----------------------------------------------|-----------------|
| MX    | Yourdomain.com | cluster10.us.messagelabs.com                 | 10              |
| MX    | Yourdomain.com | cluster10a.us.messagelabs.com                | 20              |
| TXT   | @              | FusionValidate                               | NA              |
| TXT   | Yourdomain.com |                                              | NA              |
|       |                | New: v=spf1 include:spf.messagelabs.com ~all |                 |
| CNAME | autodiscover   | autodiscover.h02.fusionemail.net             | NA              |

Notes:

- TXT record FusionValidate is case sensitive and must be in place before mail will flow. This is used to validate domain ownership by our Antivirus services
- TTL should be set to 5 minutes or 300 seconds to allow for quicker propagation to the internet.

### OWA Address:

You can access your email online using a web browser. (Outlook Web Application) Use the following URL: <u>https://mail.h02.fusionemail.net</u>

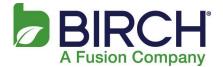

### Portal Access:

You can access your control panel by using your email address and password: <u>https://cp.fusionconnect.com/</u> Once logged into the portal, you will see the following, this is the home page with access to all of the company settings:

| 2                        | Cool SharePoint Company 1 |                         | <b>Q</b> 5                  | earch by Type 🔹               | ×           | A 🔅 🕄        | scott.kronick@ |
|--------------------------|---------------------------|-------------------------|-----------------------------|-------------------------------|-------------|--------------|----------------|
| ≡                        | Cool SharePoint Compa     | any 1                   |                             |                               |             |              | * * ×          |
| ashboard 🖉               | General Info              | 🕇 Add 🗙 Delete 🥥 Enable | 🖨 Disable 📑 Move 🐰          | Edit                          |             |              |                |
| Cool SharePoint          |                           | Name T                  | Email Address               | UPN Tris                      | t 🍸 Last 🍸  | Services     | Status         |
| Company 1<br>Marketplace | 🕹 Users                   | Banner, Bruce           | bbanner@coolsharepointsit   | bbanner@coolshare Br          | ruce Banner | N 🔀 🕺        |                |
|                          | Groups                    | Chris Test User         | chris.test@coolsharepointsi | chris.test@coolshar Ch        | nris Test   | 👢 🔀 🧭        |                |
| 🎍 Reports                | Croups                    | Clark Kent              |                             | Clark.Kent@coolshar Cl        | ark Kent    | <u>il</u> 83 |                |
|                          | Contacts                  | Godoy, Juan             | juan.Godoy@coolsharepoin    | juan.Godoy@coolsh Ju          | an Godoy    | 👢 🔀 🧭        |                |
|                          |                           | Kronick, Scott          | Scott.kronick@coolsharepoi  | Scott.kronick@cools Sc        | ott Kronick | 👢 🔀 🧭        |                |
|                          | A Resources               | Parker, Peter           | peter.parker@coolsharepoi   | peter.parker@cools Pe         | eter Parker | N 🔀 🕺        |                |
|                          | bomains                   | Printer01               | printer01@coolsharepointsi  | theprinter@coolshar Pr        | inter 01    | 👢 🔀 🧭        |                |
|                          | Contains                  | Rogers, Steve           | steve.rogers@coolsharepoi   | steve.rogers@coolsh St        | eve Rogers  | 👢 🔀 🧭        |                |
|                          | 🧉 Service Management      | test 01                 |                             | test01@coolsharepo te         | st 01       | <u>il</u> 53 |                |
|                          | 🔑 Manage Security         | Test 33                 | Test33@coolsharepointsite   | Test Te<br>33@coolsharepoints | est 33      | 10 🎣         |                |
|                          | 🚰 Reports                 |                         |                             |                               |             |              |                |

### Adding New Users / Resources:

In order to add a new email address you must first add a new user. For a new user, make sure the Users section is highlighted and click Add

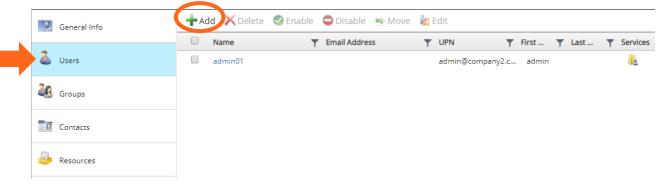

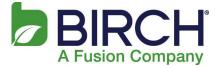

The options are displayed for the user account. Fill in all required fields (\*) along with the Challenge Response section.

| Create New User           | ×          |
|---------------------------|------------|
| 📕 Save 🛛 🔋 Discard        |            |
| General Info              | ^ <b>^</b> |
| First Name Last Name      |            |
| *Display Name             | ]          |
| Security                  | ^          |
| *Login Name               |            |
| @ test.com                | Y          |
| *New Password             |            |
| *Confirm Password         | 1          |
| User Must Change Password | 1          |
| Yes No                    | - 1        |
| User Role Key             |            |
| Company User 🔻            |            |
| Challenge Question 0      |            |
| Name of your first pet.   |            |
| Challenge Response 0      |            |
|                           | ]          |
| Country                   |            |

Click out of the last field so the Save button is enabled. Click Save to create the user account.

| General Info                         | ~   |                        |
|--------------------------------------|-----|------------------------|
| Security                             | ^   |                        |
| *Login Name                          |     |                        |
| Paul.Oneill @ coolsharepointsite.com | 1 🔻 |                        |
| *New Password                        |     |                        |
| •••••                                |     |                        |
| *Confirm Password                    |     |                        |
| •••••                                |     |                        |
| User Must Change Password            |     |                        |
| Yes No                               |     |                        |
| User Role Key                        |     |                        |
| Company User 🔻                       |     | Once the surrout is no |
| Challenge Question 0                 |     | Once the cursor is no  |
| Name of your first pet.              |     | longer active in the   |
| Challenge Response 0                 |     | Challenge Response fie |
|                                      |     | the Save button is     |

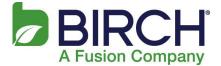

Assign Services to New Users: Once the user account is created, you can assign services such as Exchange2016 (for a Complete or Basic mailbox) and Symnatec Email Security by clicking the username and selecting **Service Management**:

| Paul O'Neill       |                                     | <i>★</i> <b>☆</b> × |
|--------------------|-------------------------------------|---------------------|
| Profile            | 📕 Save 💈 Discard                    |                     |
| 🤌 Security         | GENERAL INFO<br>First Name Last Nam | ne                  |
| Group Membership   | Paul O'Neill  *Display Name         |                     |
| Service Management | Paul O'Neill<br>Email Address       |                     |
| Settings           | Company Name 0                      |                     |
|                    | Cool SharePoint Company 1           |                     |
|                    | Office                              |                     |
|                    |                                     |                     |
|                    | Address                             | ~                   |
|                    | Telephone                           | $\sim$              |
|                    | Organization                        | ~                   |

#### Click Add to view Available Services:

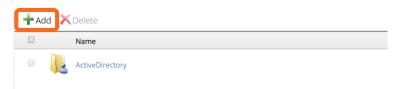

#### Click the Service to add

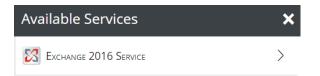

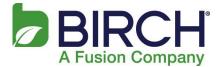

Click Save to add the service to the user:

| xchange 2016 Service                         | × |
|----------------------------------------------|---|
| Save Discard                                 |   |
| lan Settings                                 | ^ |
| Plan Name                                    |   |
| H02-2016-BasicMailbox-25Gb                   |   |
|                                              |   |
| Description                                  |   |
|                                              |   |
|                                              | ^ |
| Description JSER SETTINGS Total Mailbox Size | ^ |
| Jser Settings                                | ^ |
| JSER SETTINGS<br>Total Mailbox Size          | ^ |

Once the Exchange service is added, return to Service Management and click Add to add SymantecCloud to the user.

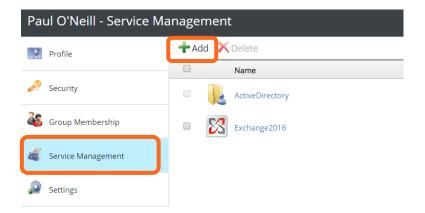

Under Available Services Click Symantec.Cloud Email Security:

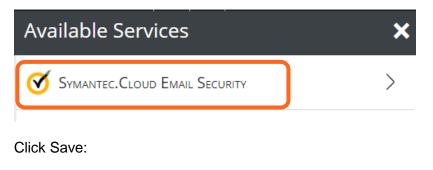

| Symantec.Cloud Email Secu |                                      |  |  |  |
|---------------------------|--------------------------------------|--|--|--|
| Discard                   |                                      |  |  |  |
| TTINGS                    | ^                                    |  |  |  |
| ne                        |                                      |  |  |  |
| Jser Plan                 |                                      |  |  |  |
| on                        |                                      |  |  |  |
|                           | Discard<br>ITINGS<br>ne<br>Jser Plan |  |  |  |

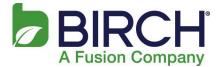

The mailbox type and email security services are now displayed for the user under Service Management:

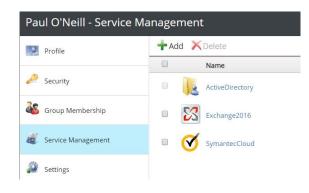

### Resetting a Password:

To reset a user's password through the control panel, navigate to the user and click **Security.** Once there, click Change Password.

| 🖈 🌣 🗙  | Rogers, Steve - Security | ,                                                                                                    | * | ٥ | × |
|--------|--------------------------|----------------------------------------------------------------------------------------------------|---|---|---|
|        | Profile                  | 📕 Save 🏾 🏹 Discard                                                                                                    |   |   |   |
| Status | and Security             | Change Password                                                                                                    |   |   | > |
|        | 🍇 Group Membership       | Account INFORMATION  *Login Name                                                                                                    |   |   | ^ |
|        | Service Management       | steve.rogers @ coolsharepointsite.com •                                                                                               |   |   |   |
|        | Settings                 | Company User                                                                                                    |   |   |   |
|        |                          | PASSWORD SETTINGS<br>Must Change Password<br>Yes No<br>Cannot Change Password<br>Yes No<br>Password Never Expires<br>Yes No<br>Yes No |   |   | ~ |
|        |                          | Challenge Message                                                                                                    |   |   |   |

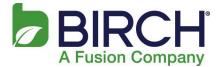

### Adding a Domain to your Company:

To add an additional domain to your company, click Domains and click Add:

|              | General Info       | +Add X Delete     |            |
|--------------|--------------------|-------------------|------------|
|              |                    | Domain Name       | ▼ Services |
| 2            | Users              | ScottCompany3.com | 2          |
| 28           | Groups             |                   |            |
| 100 <b>2</b> | Contacts           |                   |            |
| <u>a</u>     | Resources          |                   |            |
| 13           | Domains            |                   |            |
|              | Service Management |                   |            |

Type the domain name (Exchange should be enabled) and click Save:

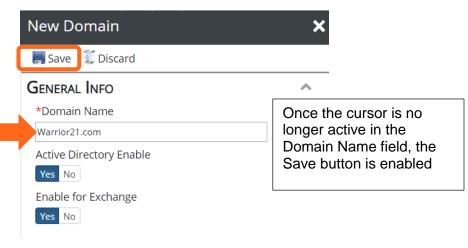

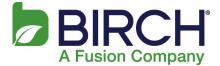

*Important:* In order to successfully add Symantec Email Security, the domain must have a TXT record in place of "FusionValidate"

To Add the Symantec Email security service, with Services selected, Click Add:

| Warrior21.com  |         |                 |
|----------------|---------|-----------------|
| 🔛 General Info | 🕇 Add 🗡 | Delete          |
|                |         | Display Name    |
| 💐 Services     | • 尾     | ActiveDirectory |
|                | • 🔀     | Exchange2016    |

Click Symantec.Cloud Email Security:

| Available Services            | × |
|-------------------------------|---|
| Symantec.Cloud Email Security | > |
|                               |   |

Click Save:

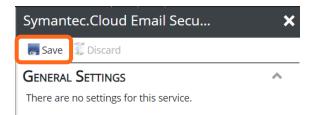

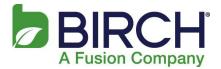

### Adding a Distribution List:

To add a distribution list to a company, from the company homepage, click Groups:

| General Info       | + A | dd 🗙 Delete     | 🥝 Enable | 🖨 Disable 📑 Move 🐰          | Edit               |                 |           |            |       |
|--------------------|-----|-----------------|----------|-----------------------------|--------------------|-----------------|-----------|------------|-------|
|                    |     | Name            | T        | Email Address               | UPN <b>T</b>       | First           | ▼ Last    | Services   | Statu |
| 💩 Users            |     | Aaron Judge     |          |                             | aaron.judge@cools  | Aaron           | Judge     | <b>⊘</b> . | :     |
| Groups             |     | Banner, Bruce   |          | bbanner@coolsharepointsit   | bbanner@coolshar   | Bruce           | Banner    | 23 🇾       |       |
| - Groups           |     | Chris Test User |          | chris.test@coolsharepointsi | chris.test@coolsha | Chris           | Test      | 23 🍂       |       |
| Contacts           |     | Clark Kent      |          |                             | Clark.Kent@coolsh  | Clark           | Kent      | 23 🍠       |       |
| Recourses          |     | Darth Vader     |          | dvader@coolsharepointsite   | dvader@coolshare   | Aniken          | Skywalker | N 🔀 📕      |       |
| lesources          |     | Didi Gregorious |          |                             | didi.gregorious@co | <del>Didi</del> | Gregoriou | s 🗹.       | :     |
| Domains            |     | Godoy, Juan     |          | juan.Godoy@coolsharepoin    | juan.Godoy@cools   | Juan            | Godoy     | 23 🍠       |       |
|                    |     | lambatman       |          | bwayne@coolsharepointsit    | bwayne@coolshar    | Bruce           | Wayne     | N 🔀 📕      |       |
| Service Management |     | James T. Kirk   |          | James.Kirk@coolsharepoint   | James.Kirk@coolsh  | James           | Kirk      | N 🔀 📕      |       |
| Manage Security    |     | Joe Schmoe      |          | joeschmoe@coolsharepoint    | joeschmoe@coolsh   | Joe             | Schmoe    | 23 🍠       |       |
|                    |     | Kent, Clark     |          | ckent@coolsharepointsite.c  | ckent@coolsharep   | Clark           | Kent      | 23 🇾       |       |
| 💁 Reports          |     |                 |          |                             |                    |                 |           |            |       |

#### Click Add:

#### +Add X Delete

| Name             | T | Email Address                 | Group Type    | T | Services |
|------------------|---|-------------------------------|---------------|---|----------|
| mailenabledgroup |   | avengers@coolsharepointsite.c | Mail Security |   | 22 25    |
| testdl           |   | testdl@coolsharepointsite.com | Distribution  |   | 23       |

#### Click Distribution List:

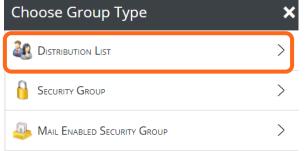

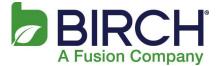

Type the distribution list Name and Email address. You can also select options and an owner as applicable:

| New Distribution List                                                                                                    | × |
|----------------------------------------------------------------------------------------------------|---|
| Nave 🗧 Discard                                                                                                    |   |
| *Name                                                                                                    |   |
| Test Distribution List                                                                                                    |   |
| *Email                                                                                                    |   |
| testdistro @ coolsharepointsite.com •                                                                                                    |   |
| Description                                                                                                    |   |
| Allow people outside of my organization to send email to this distribution group           Yes         No           Hide from my organization contact list         Yes           Yes         No |   |
| Yes No                                                                                                    |   |

To add members to the distribution list, click Group Membership:

| Test Distribution List | / * * ×                                                                                                    |
|------------------------|----------------------------------------------------------------------------------------------------|
| Profile                | 📕 Save 🤶 Discard                                                                                                    |
| Group Membership       | GENERAL INFO                                                                                                    |
| a Owner                | DISTRIBUTION<br>Display Name                                                                                                    |
| a Services             | Test Distribution List<br>Group ID<br>Test Distribution List@CSC1                                                                                                    |
|                        | Description                                                                                                    |
|                        | *Email<br>testdistro © coolsharepointsite.com • Allow people outside of my organization to send email to this distribution<br>group Yes No Hide from my organization contact list Yes No Automatic User membership Yes No |

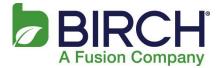

### Click Group Members:

| Test Distribution List - G | iroup Membership | 🖈 🌞 🗙 |
|----------------------------|------------------|-------|
| Profile                    | Group Members    | >     |
| 🚳 Group Membership         | A Member Of      | >     |
| 👌 Owner                    |                  |       |
| 🗟 Services                 |                  |       |

#### Click Add:

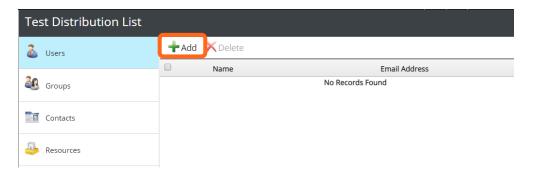

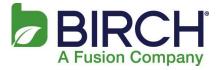

Select users and click Save:

| Sel | ect User(s)     |
|-----|-----------------|
|     | Save            |
|     | Name T          |
|     | Aaron Judge     |
|     | Banner, Bruce   |
|     | Chris Test User |
|     | Clark Kent      |
|     | Darth Vader     |
|     | Didi Gregorious |
|     | Godoy, Juan     |
|     | lambatman       |
|     | James T. Kirk   |
|     | Joe Schmoe      |
|     | Kent, Clark     |
|     | Kronick, Scott  |
|     | Luis Severino   |
|     | Parker, Peter   |
|     | Paul O'Neill    |
|     | Printer01       |
|     | Rogers, Steve   |

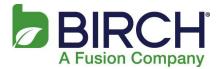

### How to Forward an Email address:

#### Select the user to forward:

| General Info       | 🕂 Add 🗙 Delete    | 📀 Enable 🗙 Disable 🎐 Move  | Edit                      |             |          |
|--------------------|-------------------|----------------------------|---------------------------|-------------|----------|
|                    | Display Name      | T Description              | User Principal 🍸 First    | ▼ Last ▼    | Services |
| 💩 Users            | admin             |                            | admin@vballplayer.c admi  | n           | 12       |
| Groups             | Dempsey           |                            | dempsey@vballplay Demp    | psey Dunkin | 12       |
| Gloups             | James Paxton      | james.paxton@vballplayer   | james.paxton@vball Jame   | s Paxton    | 👠 🔀 🧭    |
| 1 Contacts         | John Smith        | Jsmith@vballplayer.com     | Jsmith@vballplayer.c John | Smith       | 👢 🔀 🥑    |
| Resources          | Kronick, Scott    |                            | skronick@vballplaye Scott | Kronick     | 12       |
| Resources          | Test 1            | Test1@vballplayer.com      | Test1@vballplayer.c Test  | 1           | N 🔀 😹    |
| 🧽 Domains          | Volleyball, Test  | 1 Volley_1@vballplayer.com | Volley_1@vballplaye Test1 | Volley      | 👢 🔀 🥑    |
| <i>a</i> 7         | Volleyball, Test  | 2                          | Volley_2@vballplaye Test2 | Volley      | 12       |
| Service Management | Volleyball, Test. | 3                          | Volley_3@vballplaye Test3 | Volley      | 1        |

#### Select Service Management:

| James Paxton       |                                       |           | * * * | < |
|--------------------|---------------------------------------|-----------|-------|---|
| Profile            | 📕 Save 🛛 😨 Discard                    | k         |       | _ |
| e Security         | GENERAL INFO<br>First Name            | Last Name | ^     |   |
| 🍇 Group Membership | James<br>*Display Name                | Paxton    |       |   |
| Service Management | James Paxton<br>Email Address         |           |       |   |
| Settings           | james.paxton@vballp<br>Company Name 0 |           |       |   |
|                    | Scott VolleyBall Test 0               | Company   |       |   |
|                    | Office                                |           |       |   |
|                    | Web Dage                              |           |       |   |

#### Select Exchange2016:

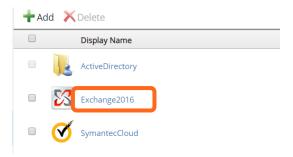

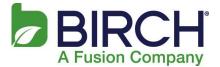

### Click Forwarding Address:

| Exchange 2016 User Service |                        |                |                              |  |  |  |  |
|----------------------------|------------------------|----------------|------------------------------|--|--|--|--|
| iii)                       | Settings               | 🕂 Add 🗙 Delete |                              |  |  |  |  |
| _                          |                        |                | Email Address                |  |  |  |  |
| 2                          | Service Plan           |                | james.paxton@vballplayer.com |  |  |  |  |
|                            | Mailbox allocated size |                |                              |  |  |  |  |
| 4                          | Email Address          |                |                              |  |  |  |  |
|                            | Forwarding Address     |                |                              |  |  |  |  |
|                            | Mailbox Permissions    |                |                              |  |  |  |  |
|                            | ActiveSync Devices     |                |                              |  |  |  |  |
|                            | Move Mailboxes         |                |                              |  |  |  |  |
|                            |                        |                |                              |  |  |  |  |

### Click Forwarding Address:

| Exchange 2016 User       | Service - Forwarding Ad    | × * × |
|--------------------------|----------------------------|-------|
| a Settings               | 📕 Save 🏾 🗊 Discard         |       |
| Service Plan             | Eorwarding Address         | >     |
| 💜 Mailbox allocated size | Keep and Forward<br>Yes No |       |
| imail Address            |                            |       |
| Forwarding Address       |                            |       |
|                          |                            | ~     |

Select the Contact(s) to forward to and click Select:

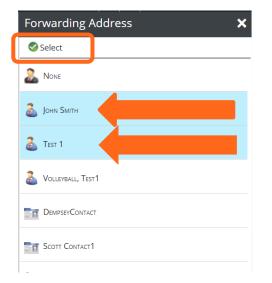

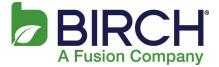

#### The email address is forwarded:

| Exchange 2016 User Se    | rvice - Forwarding Add     | * | <b>*</b> × |
|--------------------------|----------------------------|---|------------|
| Settings                 | 📕 Save 💈 Discard           |   |            |
| Service Plan             | John Smith                 |   | >          |
| 💜 Mailbox allocated size | Keep and Forward<br>Yes No |   |            |
| 🚇 Email Address          |                            |   |            |
| Forwarding Address       |                            |   |            |

### Upgrading/Downgrading Mailbox Type

To change the type of mailbox, select the user to upgrade/downgrade:

| 🔛 General Info |           | + Ac         | ld 🗙 Delete      | Enable      | 🗙 Disable 📑 Move  🎉 | Edit              |                  |          |     |
|----------------|-----------|--------------|------------------|-------------|---------------------|-------------------|------------------|----------|-----|
|                |           | Display Name | T                | Description | User Principal 🍸    | First 🍸           | Last 🍸           | Services |     |
| 2              | Users     |              | Control Panel Ad | min Account |                     | admin_693196@jma  | Control<br>Panel | Admin    | k   |
| 28             | Groups    |              | Test User        |             | testuser@yourdomain | Jamie.Maloney@jma | Jamie            | Maloney  | 1.5 |
|                | Contacts  |              |                  |             |                     |                   |                  |          |     |
| <u>n</u>       | Resources |              |                  |             |                     |                   |                  |          |     |
| 47             | Domains   |              |                  |             |                     |                   |                  |          |     |

#### Click Service Management:

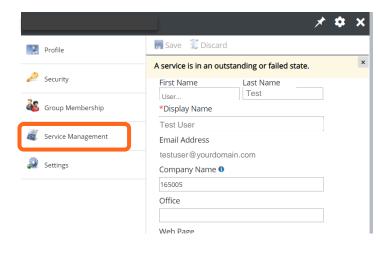

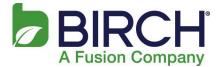

#### Click Exchange2016:

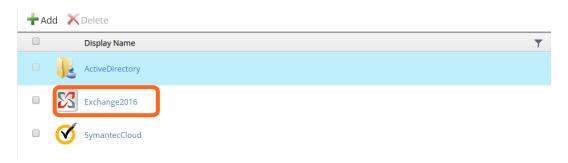

#### Click Service Plan:

| 💐 Settings               | +Add X Delete |                         |                      |  |
|--------------------------|---------------|-------------------------|----------------------|--|
|                          |               | Email Address           | 🍸 Primary Email Addr |  |
| Service Plan             |               | testuser@yourdomain.com | 8                    |  |
| 📚 Mailbox allocated size |               |                         |                      |  |
| 🚇 Email Address          |               |                         |                      |  |
| Forwarding Address       |               |                         |                      |  |
| Mailbox Permissions      |               |                         |                      |  |

### Click Change Service Plan:

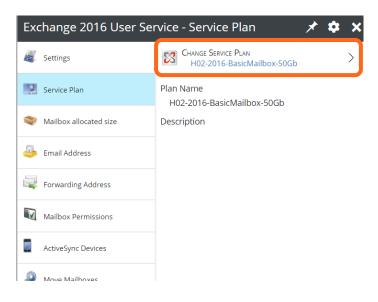

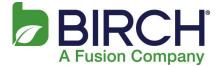

Select the new mailbox type:

# Available Plans × Image: H02-Complete Mailbox > Image: H02-2016-BasicmailBox-Activesync-50GB > Image: H02-2016-BasicmailBox-25GB >

#### Click Save:

| Plan Set                            | tings         | × |
|-------------------------------------|---------------|---|
| 📕 Save                              | Discard       |   |
| Plan Name<br>H02-Com<br>Description | plete Mailbox |   |